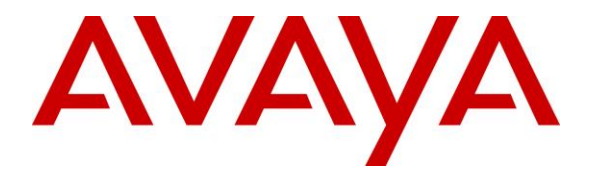

**Avaya Solution & Interoperability Test Lab**

### **Application Notes for Jabra Direct and Jabra Evolve2 30 UC Mono/Stereo USB-A/USB-C Headset with Avaya Workplace Client for Windows - Issue 1.0**

#### **Abstract**

These Application Notes describe the configuration steps required to integrate Jabra Direct and Jabra Evolve2 30 UC Mono/Stereo USB-A/USB-C Headset with Avaya Workplace Client for Windows.

Readers should pay attention to **Section 2**, in particular the scope of testing as outlined in **Section 2.1** as well as any observations noted in **Section 2.2**, to ensure that their own use cases are adequately covered by this scope and results.

Information in these Application Notes has been obtained through DevConnect compliance testing and additional technical discussions. Testing was conducted via the DevConnect Program at the Avaya Solution and Interoperability Test Lab.

# **Introduction**

The Jabra Evolve2 30 UC Mono/Stereo USB-A/USB-C Headset together with Jabra Direct software allows connection and call control of Avaya Workplace Client for Windows (hereafter referred to as Avaya Workplace) using cable via the USB interface to the PC. In these compliance test, Jabra Evolve2 30 UC headset USB-A and USB-C connection are used.

The Jabra Direct is a collection of programs that enable remote call control with Jabra devices and Avaya Workplace for both Windows and Mac. With a Jabra headset connected to the PC USB interface, users can directly answer, end, mute/unmute, hold/resume and adjust volume with the headset.

# **General Test Approach and Test Results**

The interoperability compliance test included feature and serviceability testing. The feature testing focused on placing calls with Avaya Workplace, answering and ending calls using the call control button on the Jabra headset, and verifying two-way audio. The call types include calls to voicemail, local extensions, and the PSTN. Call hold and resume, mute and un-mute, and volume are also tested.

The serviceability testing focused on verifying the usability of the Jabra headset solution after restarting the Avaya Workplace, restarting the PC and reconnecting the headset USB cable to the PC.

Avaya recommends our customers implement Avaya solutions using appropriate security and encryption capabilities enabled by our products. The testing referenced in these DevConnect Application Notes included the enablement of supported encryption capabilities in the Avaya products. Readers should consult the appropriate Avaya product documentation for further information regarding security and encryption capabilities supported by those Avaya products.

Support for these security and encryption capabilities in any non-Avaya solution component is the responsibility of each individual vendor. Readers should consult the appropriate vendorsupplied product documentation for more information regarding those products.

For the testing associated with these Application Notes, the interface between Avaya systems and endpoints utilized enabled capabilities of TLS/SRTP.

DevConnect Compliance Testing is conducted jointly by Avaya and DevConnect members. The jointly-defined test plan focuses on exercising APIs and/or standards-based interfaces pertinent to the interoperability of the tested products and their functionalities. DevConnect Compliance Testing is not intended to substitute full product performance or feature testing performed by DevConnect members, nor is it to be construed as an endorsement by Avaya of the suitability or completeness of a DevConnect member's solution.

Avaya's formal testing and Declaration of Conformity is provided only on the headsets/handsets that carry the Avaya brand or logo. Avaya may conduct testing of non-Avaya headset/handset to determine interoperability with Avaya phones. However, Avaya does not conduct the testing of non-Avaya headsets/handsets for: Acoustic Pressure, Safety, Hearing Aid Compliance, EMC regulations, or any other tests to ensure conformity with safety, audio quality, long-term reliability or any regulation requirements. As a result, Avaya makes no representations whether a particular non-Avaya headset will work with Avaya's telephones or with a different generation of the same Avaya telephone.

Since there is no industry standard for handset interfaces, different manufacturers utilize different handset/headset interfaces with their telephones. Therefore, any claim made by a headset vendor that its product is compatible with Avaya telephones does not equate to a guarantee that the headset will provide adequate safety protection or audio quality.

### **2.1. Interoperability Compliance Testing**

All test cases were performed manually. The following features were verified:

- Placing calls to the voicemail system. Voice messages were recorded and played back to verify that the playback volume and recording level were good.
- Placing calls to internal extensions to verify two-way audio.
- Placing calls to the PSTN to verify two-way audio.
- **EXECUTE:** Answering and ending calls using the call button on the headset and the soft button on Avaya Workplace.
- Using the call button on the headset and the soft button on Avaya Workplace to hold and resume the audio.
- Using the volume buttons on the headset to adjust the audio volume.
- Using the mute button on the headset and the soft button on Avaya Workplace to mute and un-mute the audio.
- Verifying incoming call notification.
- Verifying call ended notification.

The serviceability testing focused on verifying the usability of the headset solution after restarting the Avaya Workplace, restarting the PC, and reconnecting the USB interface to the PC.

### 2.2. Test Results

All test cases passed successfully.

#### 2.3. Support

For support on this Jabra headset solution, contact Jabra Technical Support at:

- Phone:  $+1-866-697-8757$
- Website: <http://www.jabra.com/Support>
- Email: [JabraSupport.US@jabra.com](mailto:JabraSupport.US@jabra.com)

## **3. Reference Configuration**

**Figure 1** illustrates the test configuration used to verify the Jabra Direct and Jabra Evolve2 30 UC Mono/Stereo USB-A/USB-C headset with Avaya Workplace. The Jabra Direct software were installed on the PCs together with Avaya Workplace. The Jabra headsets are connected via cable into the PCs' USB interface.

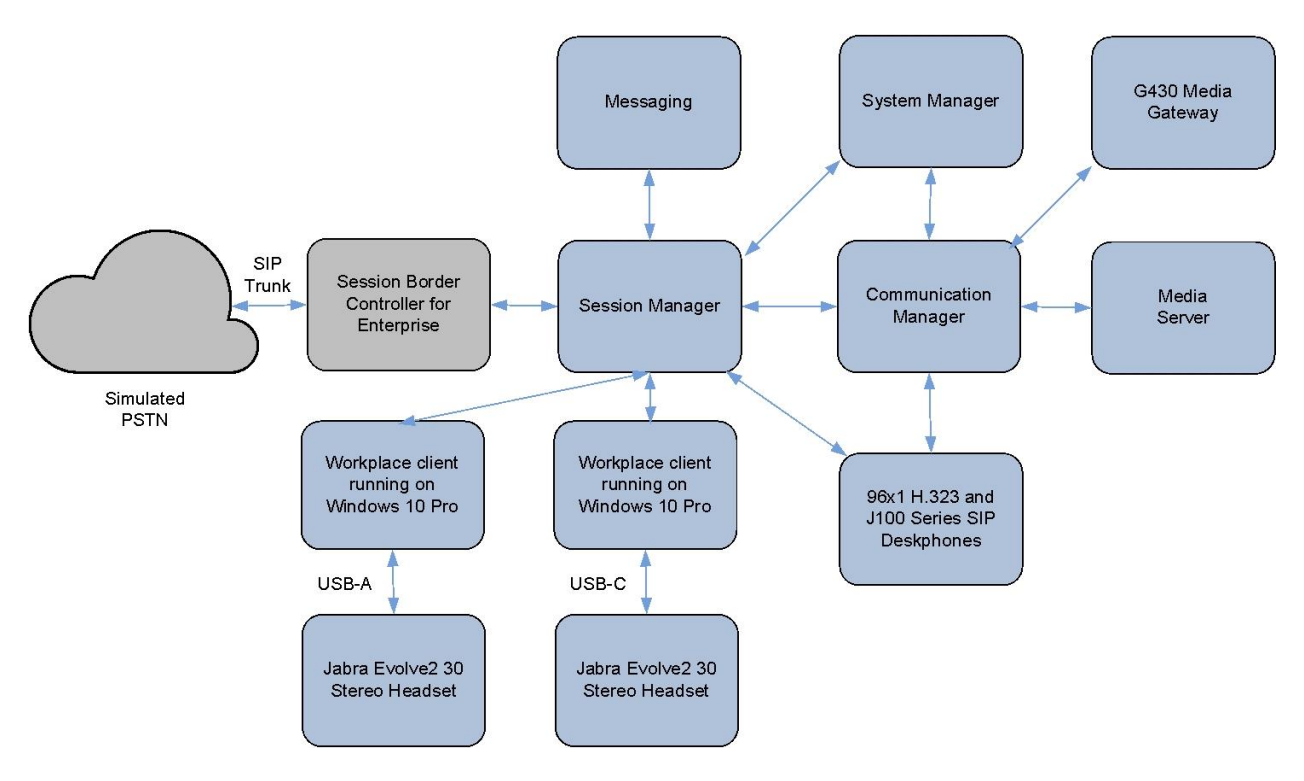

**Figure 1: Test Configuration** 

### **Equipment and Software Validated**

The following equipment and software were used for the sample configuration provided.

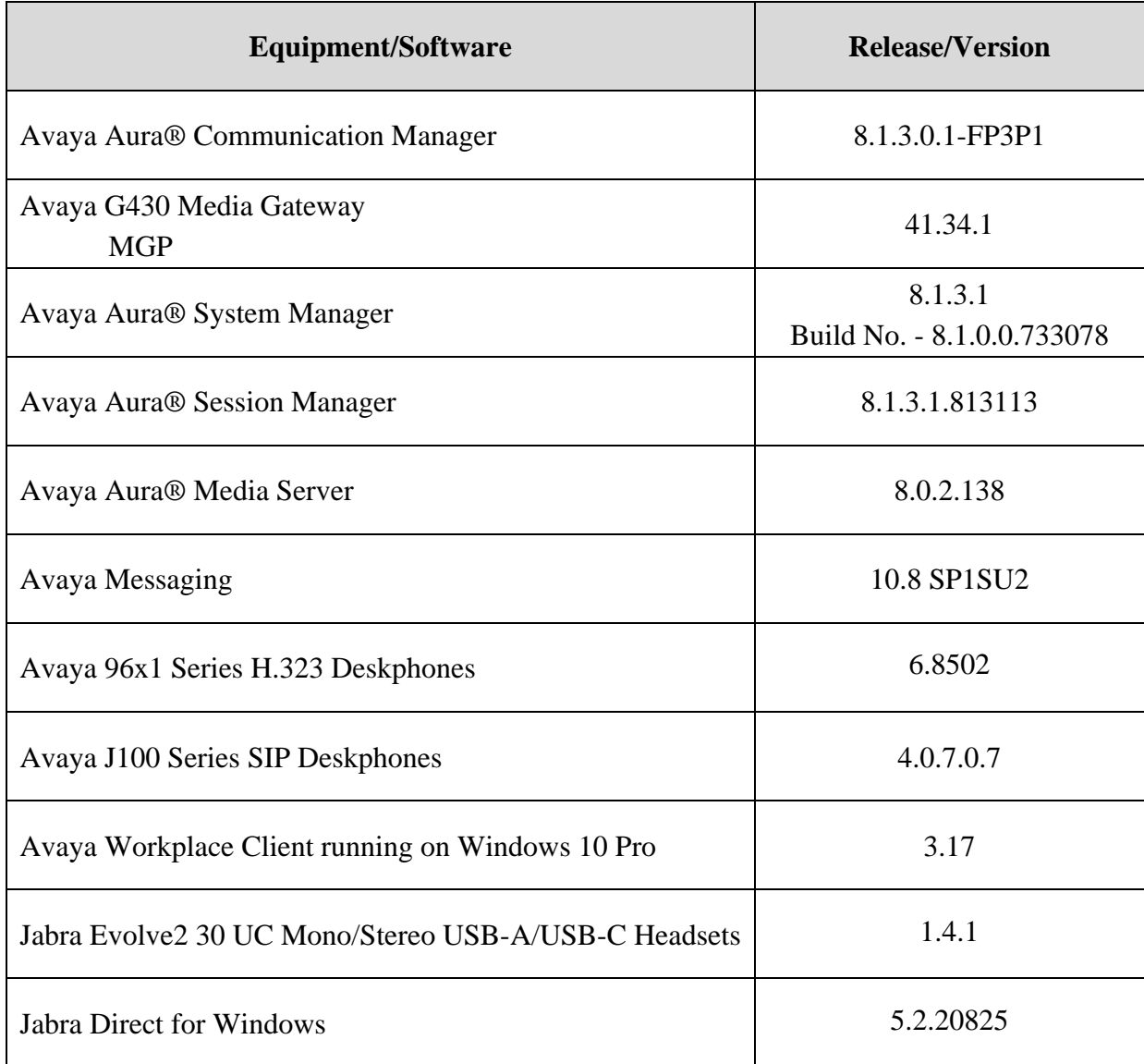

# **Configure Avaya Aura® Communication Manager**

The information provided in this section describes the verification of Communication Manager System Capacity for this solution.

It is implied a working Communication Manager system is already in place, including dial plans and SIP trunks to a Session Manager. For all other provisioning information such as initial installation and configuration, please refer to the product documentation in **Section 11**.

### **Verify System Capacity**

Using Avaya Site Administrator Emulation Mode, enter the **display system-parameters customer-options** command to determine the values of user license for **Maximum Off-PBX Telephones** allowed in the system. One OPS station is required per SIP User.

```
display system-parameters customer-options Page 1 of 12
                            OPTIONAL FEATURES
    G3 Version: V18 Software Package: Enterprise
     Location: 2 System ID (SID): 1
     Platform: 28 Module ID (MID): 1
USED A REPORT OF THE RESIDENCE OF THE RESIDENCE OF THE RESIDENCE OF THE RESIDENCE OF THE RESIDENCE OF THE RESID
                       Platform Maximum Ports: 81000 385<br>Maximum Stations: 41000 186
                           Maximum Stations: 41000 186<br>m XMOBILE Stations: 41000 0
                    Maximum XMOBILE Stations: 41000
Maximum Off-PBX Telephones - EC500: 41000 1
 Maximum Off-PBX Telephones - OPS: 41000 33
Maximum Off-PBX Telephones - PBFMC: 41000 0
Maximum Off-PBX Telephones - PVFMC: 41000 0
 Maximum Off-PBX Telephones - SCCAN: 0 0
                 Maximum Survivable Processors: 313 2
        (NOTE: You must logoff & login to effect the permission changes.)
```
On **Page 2** of the **system-parameters customer-options form**, verify that the number of **Maximum Administered SIP Trunks** and **Maximum Concurrently Registered IP Stations** supported by the system is sufficient.

If there is insufficient capacity in either one of these parameters, contact an authorized Avaya sales representative.

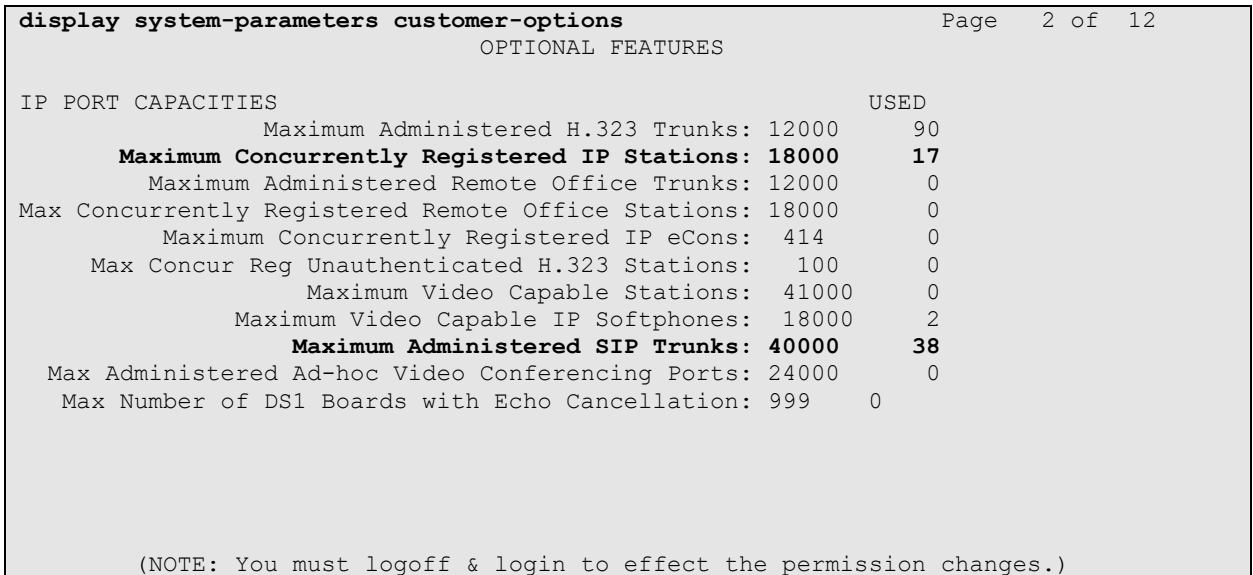

### **Configure Avaya Aura® Session Manager**

This section describes aspects of the Session Manager configuration required for Avaya Workplace to register. It is assumed that the Domains, Locations, SIP entities, Entity Links, Routing Policies, Dial Patterns and Application Sequences have been configured where appropriate for Communication Manager, Session Manager and Messaging.

Session Manager is managed via System Manager. Using a web browser, access **https://<ipaddr of System Manager>/SMGR**. In the **Log On** screen, enter appropriate **User ID** and **Password** and click the **Log On** button.

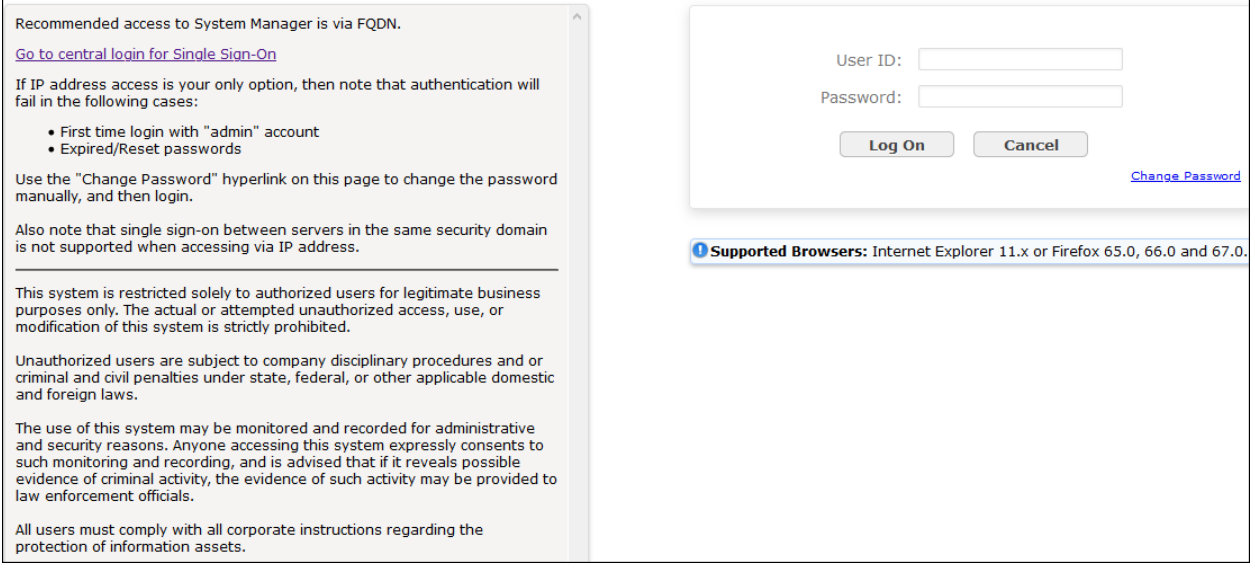

#### **Verify Session Manager Ports for SIP endpoint registration**

Each Session Manager Entity must be configured so that the SIP Endpoint can register to it. From the home page, under **Elements**, click **Routing**  $\rightarrow$  **SIP Entities** (not shown) and select the Session Manager entity used for registration. Make sure that **TCP**, **UDP** and **TLS** entries are present under **Listen Ports**. During the compliance test, Avaya Workplace registered to the Session Manager using TLS transport.

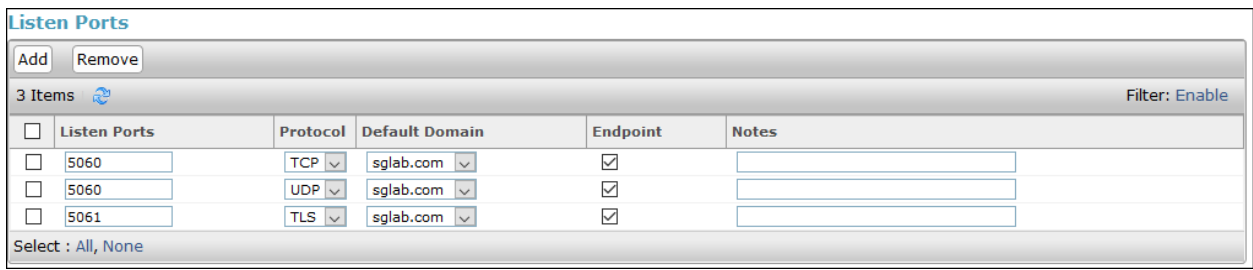

#### **Add SIP User**

The addition of SIP User will not be detailed here. Refer to details in adding user in the administration document for Avaya Aura® Session Manager in **[4]**.

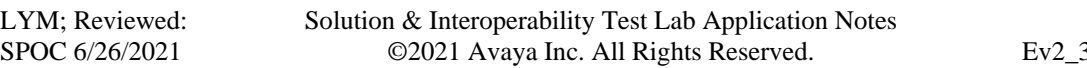

# **Configure Avaya Workplace**

Avaya Workplace is a SIP soft phone application that provides users with access to Unified Communications (UC) services. This section shows how to configure the Jabra Evolve2 30 UC to use with Avaya Workplace.

Before configuring Avaya Workplace, the headset has to be configured and provisioned as in **Section 8** first. From Avaya Workplace, navigate to **Settings** → **User Preferences** → **Audio/Video**.

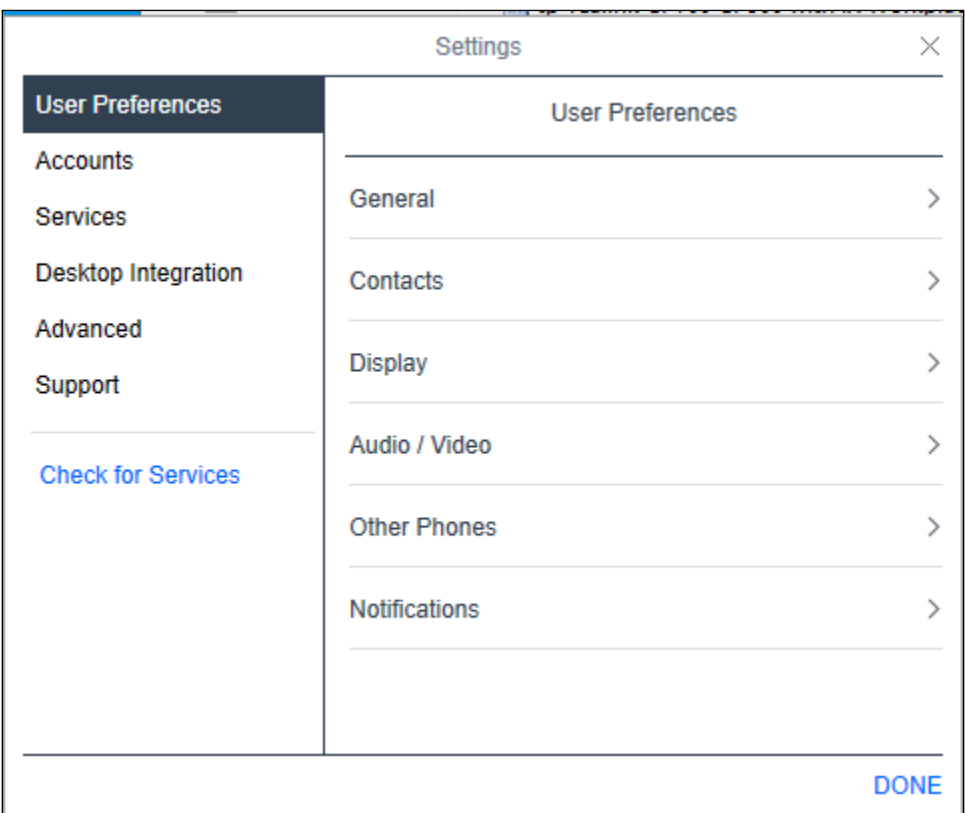

Select *Jabra Evolve2 30* for Microphone  $\bigcirc$  and the same for Speakers  $\bigcirc$  as shown below. It is optional for Ringing on incoming calls  $\bigcirc$  to be set as *Jabra Evolve2 30*.

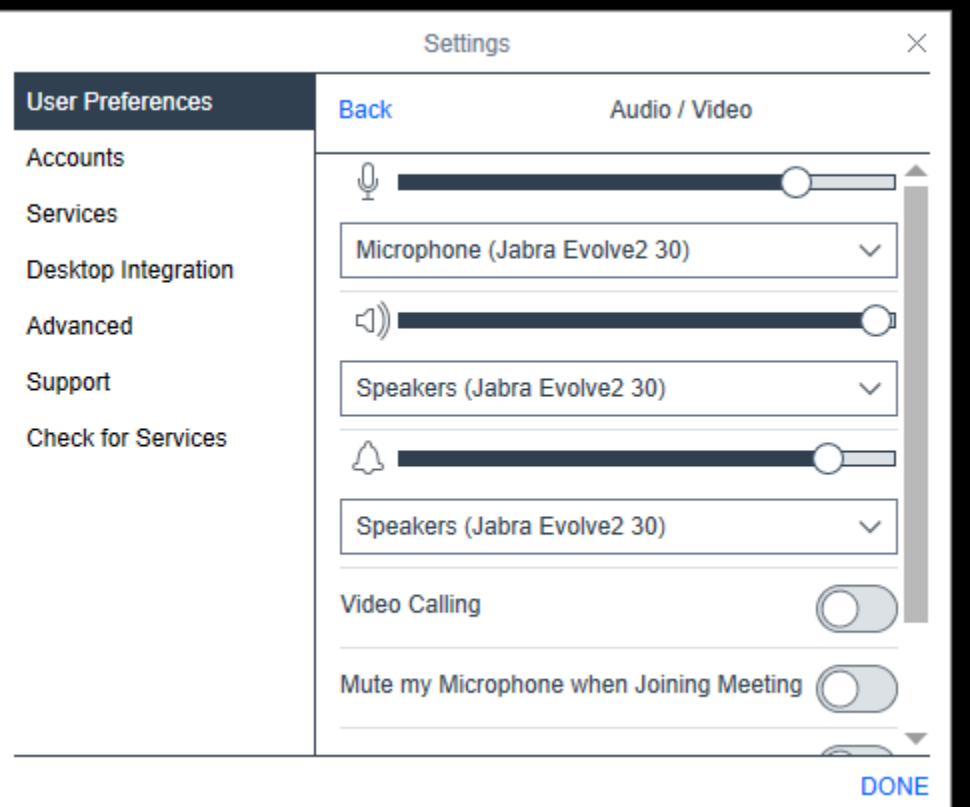

### **Configure Jabra Evolve2 30 UC headset Solutions**

This section covers the steps to integrate Jabra Evolve2 30 UC headset with Avaya Workplace, including:

- **■** Installing the Jabra Direct software
- Connect the Jabra headset
- Configuring Jabra headset with Jabra Direct

**Note:** After successfully performing this procedure, the Jabra headset will be detected in Avaya Workplace as described in **Section 7**.

#### **Installing the Jabra Direct Software**

Jabra Direct software can be obtained from Jabra support portal at [https://www.jabra.com/support/.](https://www.jabra.com/support/) Installation of the software is done through executing the setup file and following the prompt.

#### **Connect the Jabra headset**

Plug the Jabra Evolve2 30 cable into the USB port of the PC. The device drivers will automatically be installed.

Open the Jabra Direct program installed on the PC. Select the **Device** tab on the left menu (not shown) and **Device ready for use** is shown at the bottom left. Open the Avaya Workplace program and check Jabra Direct program that the **Avaya IX Workplace** status at the bottom right is in **Ready** state. As a side note, Avaya IX Workplace is the previous name used for Avaya Workplace. Note also that the **Avaya IX Workplace** status can be in **Ready** state when Avaya Workplace is running but not necessary logon.

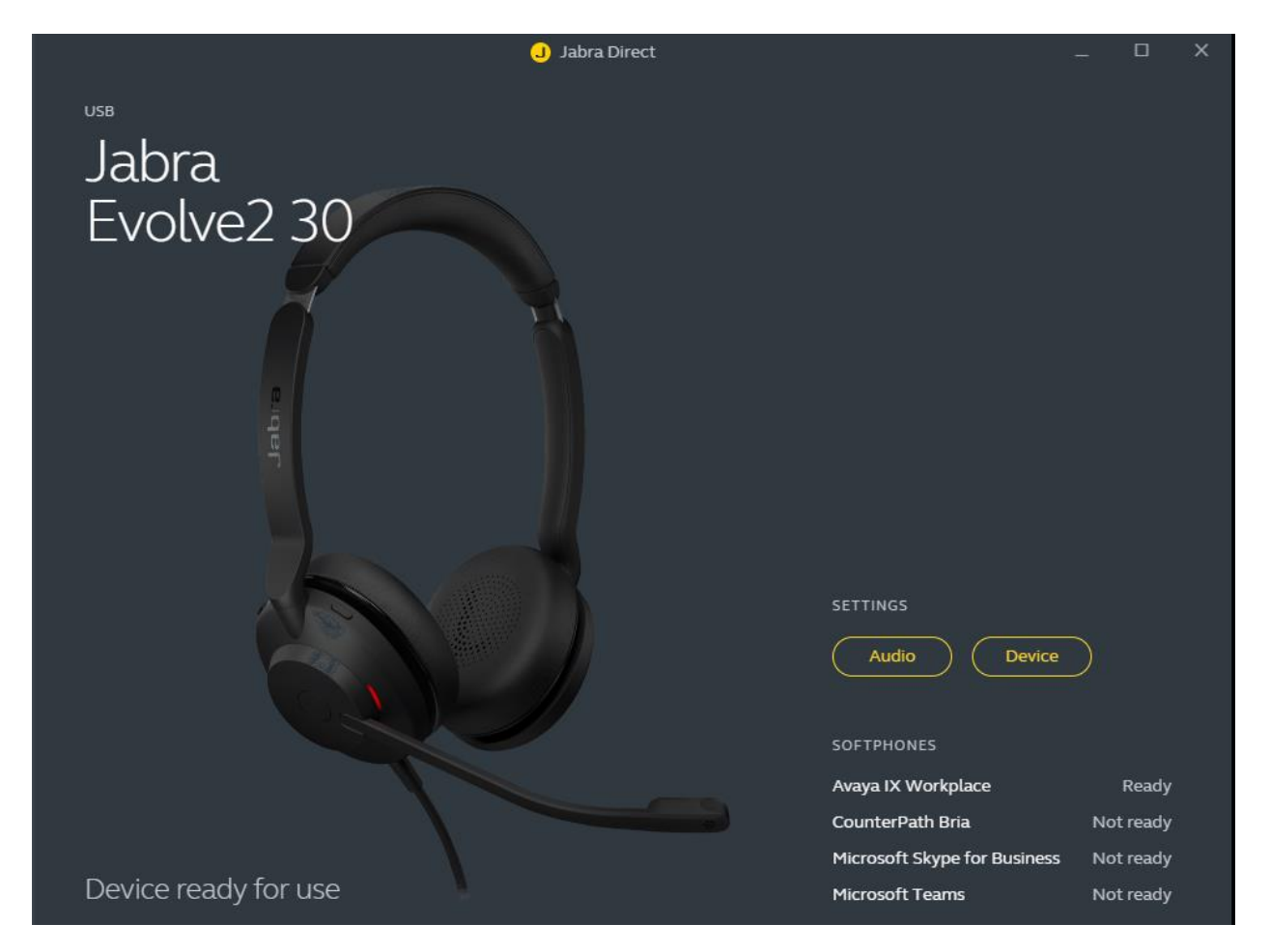

#### **Configuring Jabra headset with Jabra Direct**

Select the **Device** from the previous screen. Select the **SOFTPHONE** tab and check that **Call control with softphone** is enabled as shown below (by default). Otherwise, enabled it by sliding the button towards the right and click **Apply** to save it.

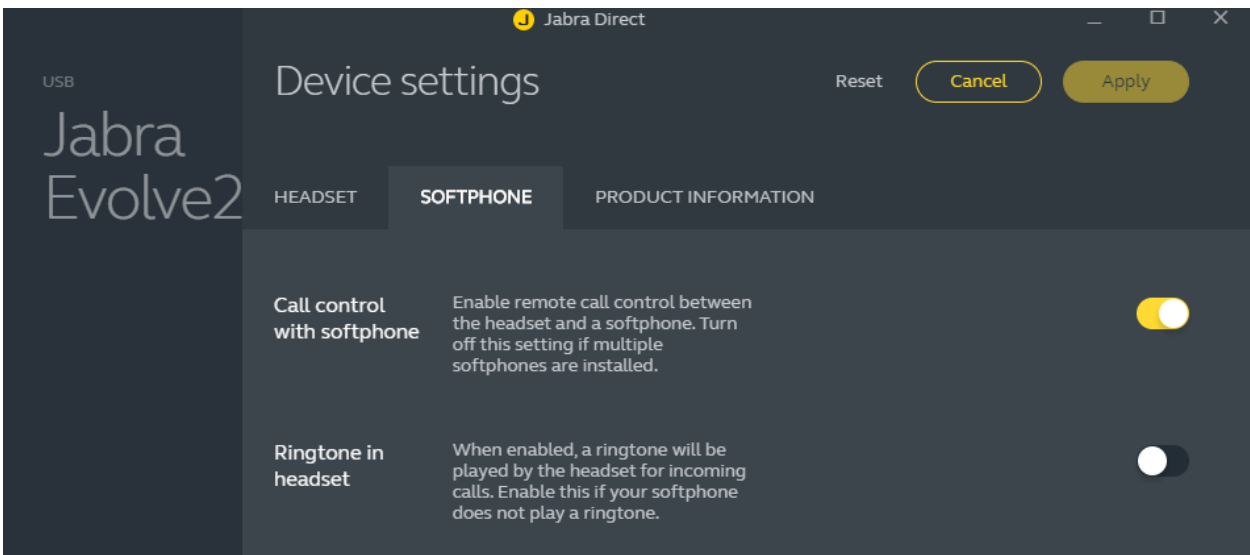

### **Verification Steps**

This section verifies that the Jabra solution has been successfully integrated with Avaya Workplace PC.

- 1. Open the Jabra Direct program to verify that the headset has been successfully connected to PC for use with Avaya Workplace running. Observed that Jabra Evolve2 30 headset is detected as detailed in **Section 8.2**.
- 2. Make incoming and outgoing calls and verify that calls can be established with two-way audio. For incoming calls, answer the call by pressing the answer/end call button on the headset (as shown below). Alternatively, move the microphone boom-arm down to answer the incoming call.
- 3. End the call by pressing the same answer/end call button on the headset.
- 4. Verify also that the headset is able to remotely control call functions such as answer, mute/un-mute and adjust the volume. Call Hold is done by pressing the answer/end-call button once for more than 2 seconds until a tone is heard. Pressing the button again will resume the call. Similarly, verify such call control functions could be done on the Avaya Workplace.

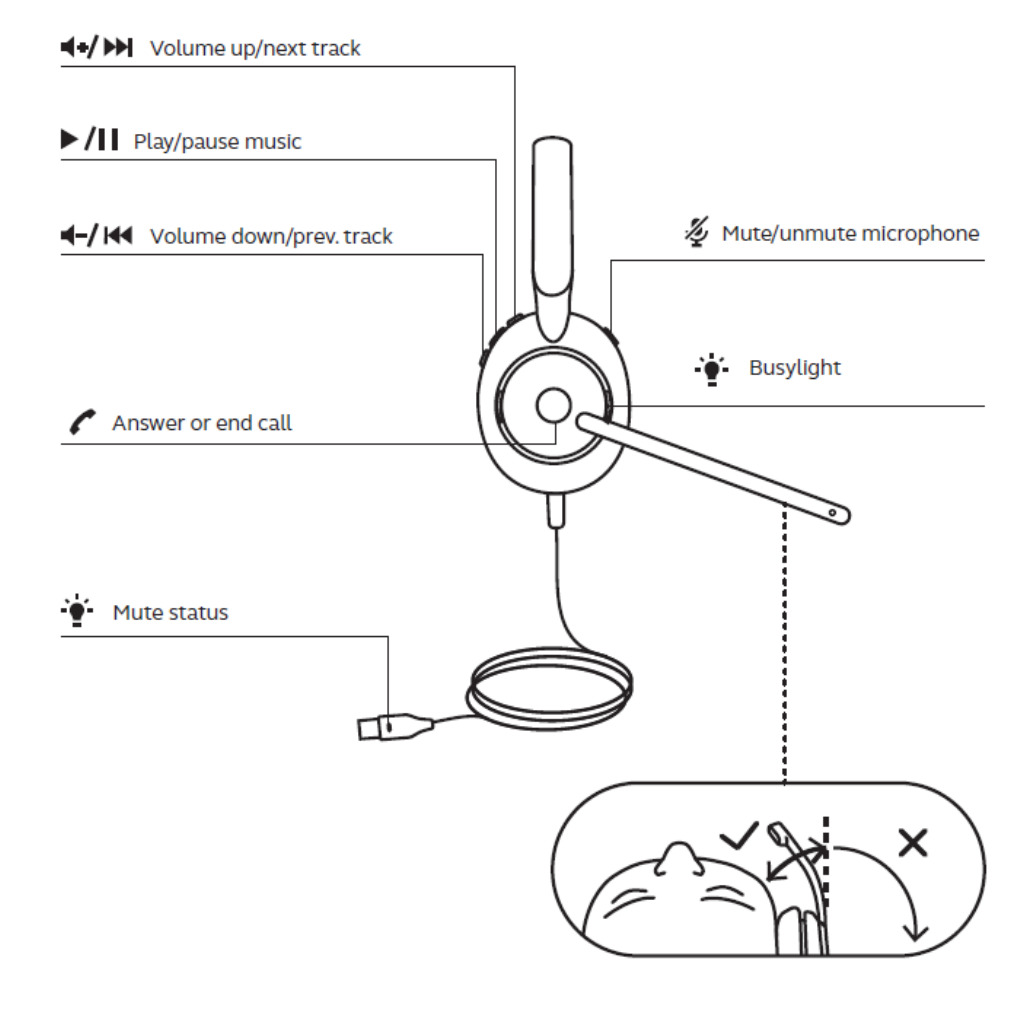

Solution & Interoperability Test Lab Application Notes ©2021 Avaya Inc. All Rights Reserved.

### **10. Conclusion**

These Application Notes describe the configuration steps required to integrate Jabra Direct and Jabra Evolve2 30 UC Mono/Stereo USB-A/USB-C Headsets with Avaya Workplace Client for Windows. All test cases were completed successfully.

## **Additional References**

This section references the Avaya and Jabra documentation that are relevant to these Application Notes.

The following Avaya product documentation can be found at [http://support.avaya.com.](http://support.avaya.com/)

- [1] *Administering Avaya Aura® Communication Manager*, Release 8.1.x, Issue 8, Nov 2020
- [2] *Planning for and Administering Avaya Workplace Client for Android, iOS, Mac and Windows,* May 31, 2021*.*
- [3] *Using Avaya Workplace Client for Android, iOS, Mac, and Windows,* May 31, 2021.
- [4] *Administering Avaya Aura® Session Manager,* Release 8.1.x, Issue 7, Oct 2020.

The following Jabra documentation can be found at [http://www.jabra.com.](http://www.jabra.com/) [1] *Jabra Evolve2 30 Quick start guide*

#### **©2021 Avaya Inc. All Rights Reserved.**

Avaya and the Avaya Logo are trademarks of Avaya Inc. All trademarks identified by ® and ™ are registered trademarks or trademarks, respectively, of Avaya Inc. All other trademarks are the property of their respective owners. The information provided in these Application Notes is subject to change without notice. The configurations, technical data, and recommendations provided in these Application Notes are believed to be accurate and dependable, but are presented without express or implied warranty. Users are responsible for their application of any products specified in these Application Notes.

Please e-mail any questions or comments pertaining to these Application Notes along with the full title name and filename, located in the lower right corner, directly to the Avaya DevConnect Program at [devconnect@avaya.com.](mailto:devconnect@avaya.com)